# **Willkommen an Ihrem persönlichen Redaktionsplatz.**

Bitte Loggen Sie sich auf [plusddd.smartdirector.de](http://www.plusddd.smartdirector.de/) mit den Ihnen übermittelten Zugangsdaten ein.

(Keine Cookie´s verwenden, bitte die Website immer eingeben)

Wählen Sie im linken Menü die Schaltfläche "**Programmplaner**".

Klicken Sie auf den Ihnen zugewiesenen Dateinamen **(rote Markierung)** es öffnet sich ein Fenster mit Ihrer Werbeanimation (Template) zur Ansicht.

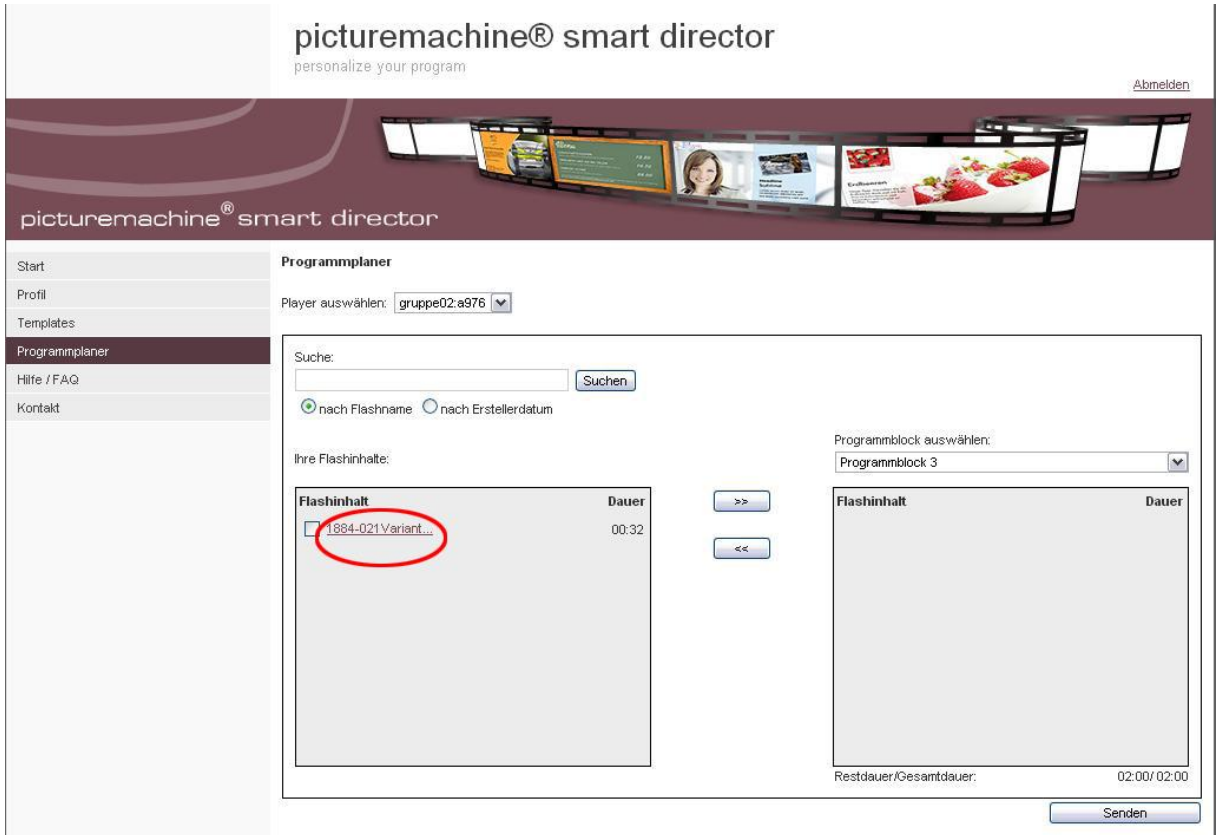

Um Ihre Werbeanimation (Template) zu **senden** folgen Sie den Anweisungen auf **Seite 2**.

Um Ihre Werbeanimation (Template) zu **ändern**, folgen Sie den Anweisungen **ab Seite 3**.

## **Senden Ihrer Animation**

- 1 Markieren Sie den Ihnen zugewiesenen Dateinamen mit einem **Häkchen**.
- 2→ Drücken Sie auf ">>".
- 3<sup>→</sup> Klicken Sie auf "**Senden**".

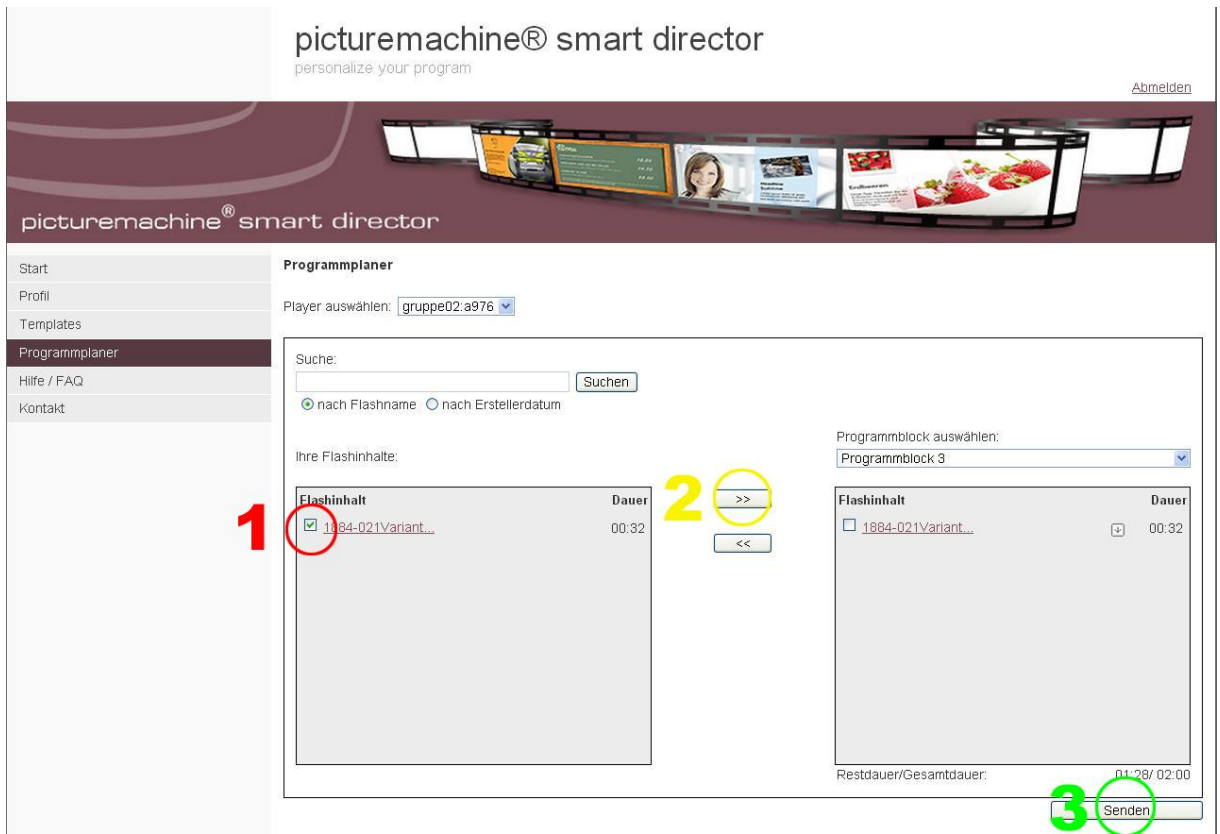

Ihre Werbeanimation (Template) wird innerhalb der nächsten 15 Minuten auf dem gebuchten Bildschirm erscheinen.

Sie können sich oben rechts "**Abmelden**".

### **Senden Ihrer veränderten Werbe-Animation**

Wenn Sie mit Ihren Veränderungen fertig sind, wählen Sie nun rechts im Menü die Schaltfläche "**Programmplaner**"

Markieren mit einem Häkchen die alte Datei im rechten Fenster und verschieben es mit dem "**<<"** - Button ins linke Fenster.

Markieren Sie im linken Fenster die neu gespeicherte Datei mit einem Häkchen, verschieben es mit dem <sub>"</sub>>>" - Button in das rechte Fenster und klicken unten rechts auf "senden"

Ihr veränderte Werbeanimation (Template) wird nun in den nächsten 15 Minuten auf dem gebuchten Bildschirm erscheinen.

Sie können sich oben rechts "abmelden"

## **Textänderungen**

- 1<sup>→</sup> Wählen Sie im linken Menü die Schaltfläche "**Templates**"
- 2 Auf dem folgenden Bildschirm klicken Sie bitte auf das allgemeine Template. (rote Markierung)

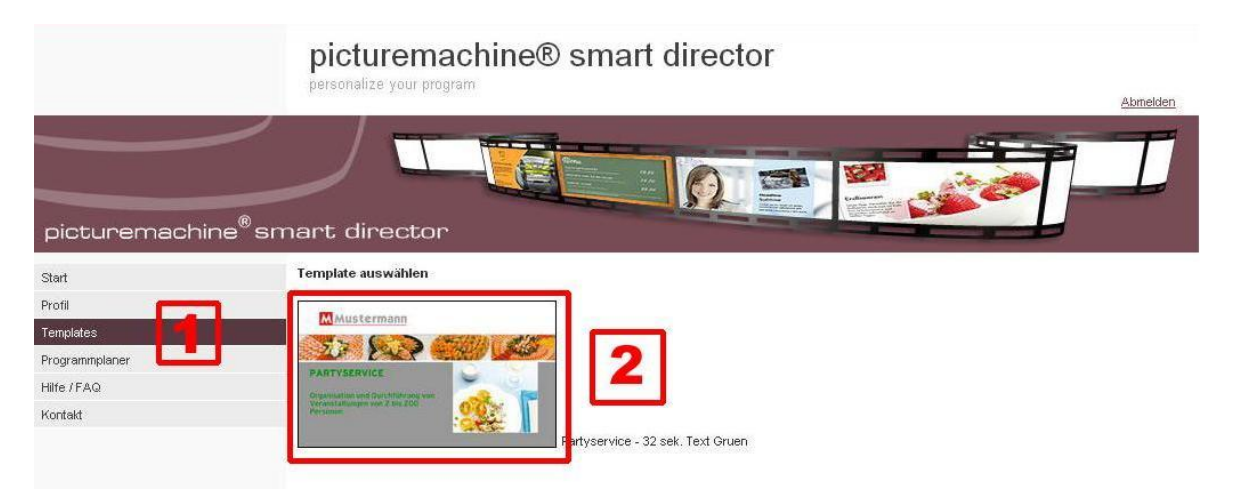

- 1 → Wählen Sie unter "gespeicherte Flashinhalte" den zugewiesenen Dateinamen.
- 2→ Jetzt haben Sie die Möglichkeit, die Überschriften und Textinhalte zu verändern.

**Beachten Sie hierbei die oben angegebene Anzahl der möglichen Zeichen, diese wurden wegen der Lesbarkeit auf die gebuchte Sekunden-Anzahl Ihrer Animation optimiert!** (Sie können sich den neuen Inhalt unter "Aktualisieren" ansehen)

3> Nach dem Verändern geben Sie bei dem Feld unten rechts "speichern des Flashinhaltes" Ihrer Animation einen neuen Dateinamen **ohne** Leer- oder Sonderzeichen.

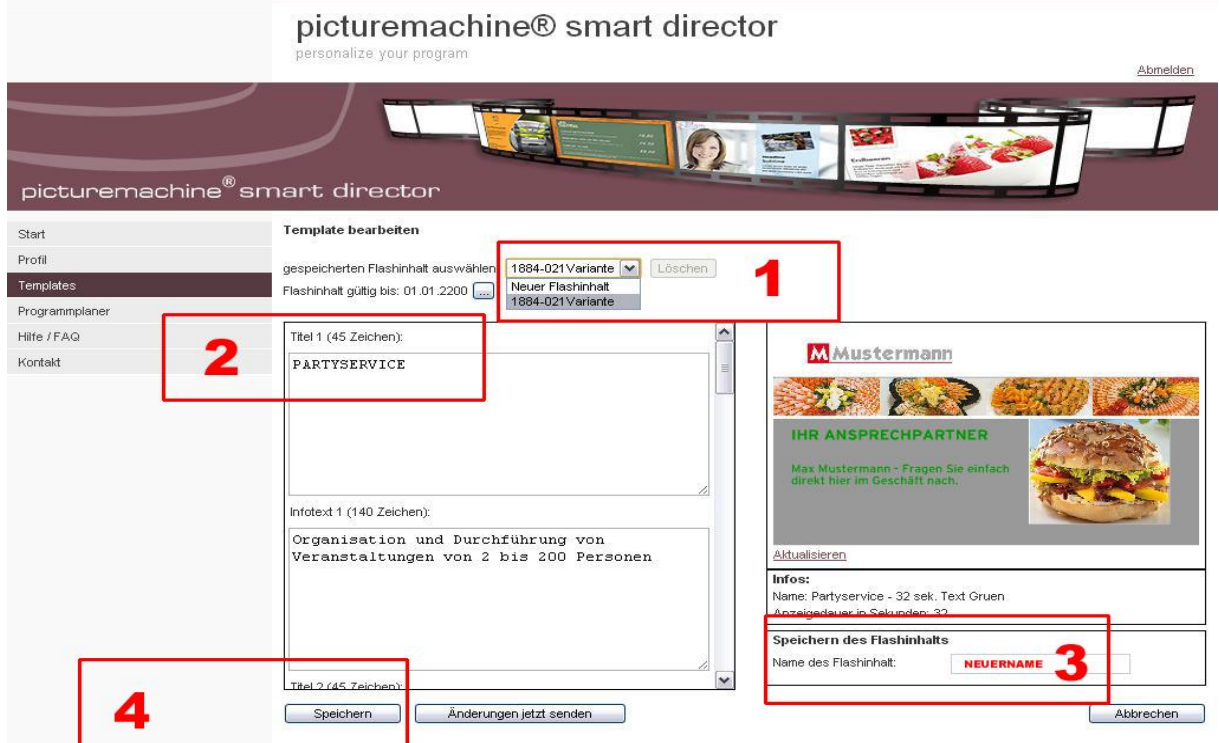

4  $\rightarrow$  Drücken Sie "**speichern**".

Wenn Sie mit Ihren Veränderungen fertig sind, folgen Sie den Anweisungen auf **Seite 2** unter "**Senden Ihrer veränderten Animation**"

#### **Bildänderungen - ACHTUNG - NUR JPG-DATEIEN in RGB-Farbe bis 1 MB verwenden**

1 Bitte Wählen Sie unter "gespeicherte Flashinhalte" das Ihnen zugewiesene Template.

2→ Wählen Sie bei dem auszutauschenden Bild die Schaltfläche "löschen" und bestätigen den Vorgang.

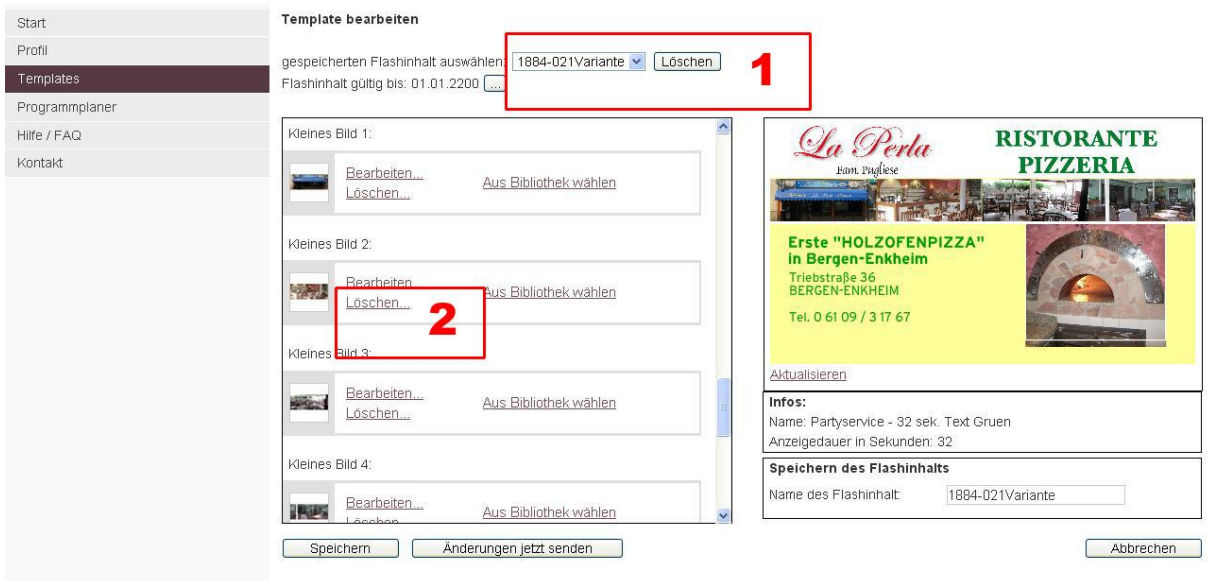

Zum Verändern des Logo´s oder der Bilder scrollen Sie nach unten.

1<sup>→</sup> Jetzt können Sie ein neues Bild durch anklicken von "**Hochladen**" in Ihre Animation einfügen.

2 Wählen Sie bei "**Durchsuchen**" ein neues Bild (**nur JPG-Dateien in RGB-Format**) von Ihrem Computer aus. Bei größeren Bildern kann der Ladevorgang einen kurzen Augenblick dauern.

3-> Wenn das Bild geladen ist, erscheint der Dateiname, und Sie scrollen nach unten und klicken "**nächste Seite**"

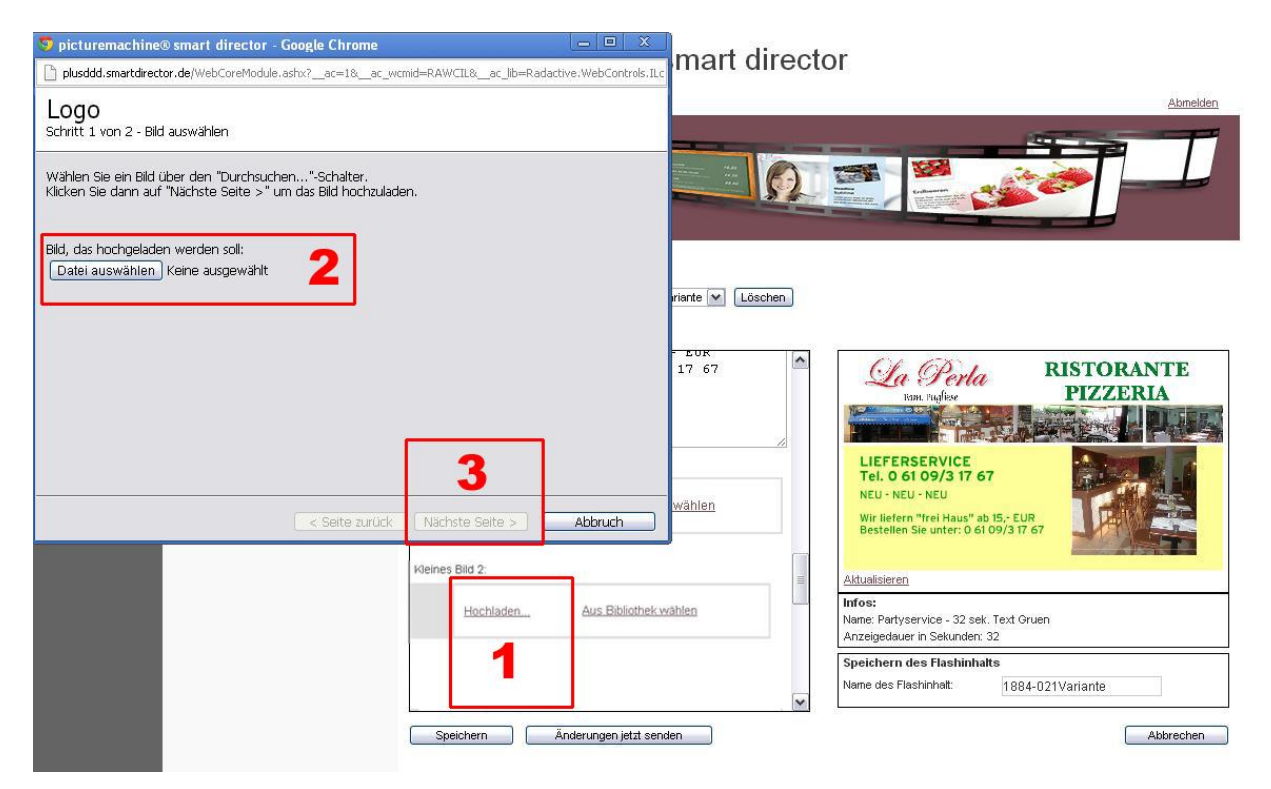

4 Bei dem folgenden Bildschirm kann der Ausschnitt des hochgeladenen Bildes durch verschieben des Rahmens ausgewählt werden.

**5 Achtung!!! Soll das komplette Bild in Ihrer Animation erscheinen, so müssen Sie das Bild durch bearbeiten in einem Bildbearbeitungsprogramm z. Bsp. Photoshop, Paint, Corel auf die vom Programm vorgegebene Größe ( W x H ) verändern. W (Breite) x H (Höhe) in Pixel und mit max. 200 ppi in einer JPG-Datei im RGB-Format speichern.**

6<sup>→</sup> Klicken Sie auf "**Fertig**"

7<sup>3</sup> Zur Ansicht Ihrer Veränderung klicken Sie auf "**Aktualisieren**"

#### **Wollen Sie eine bereits gespeicherte Datei verändern und den Dateinamen beibehalten**  drücken Sie nur "speichern"

8<sup>></sup> Nach dem Verändern geben Sie bei dem Feld unten rechts "speichern des Flashinhaltes" Ihrer Animation ggfls. einen neuen Dateinamen und drücken Sie "speichern".

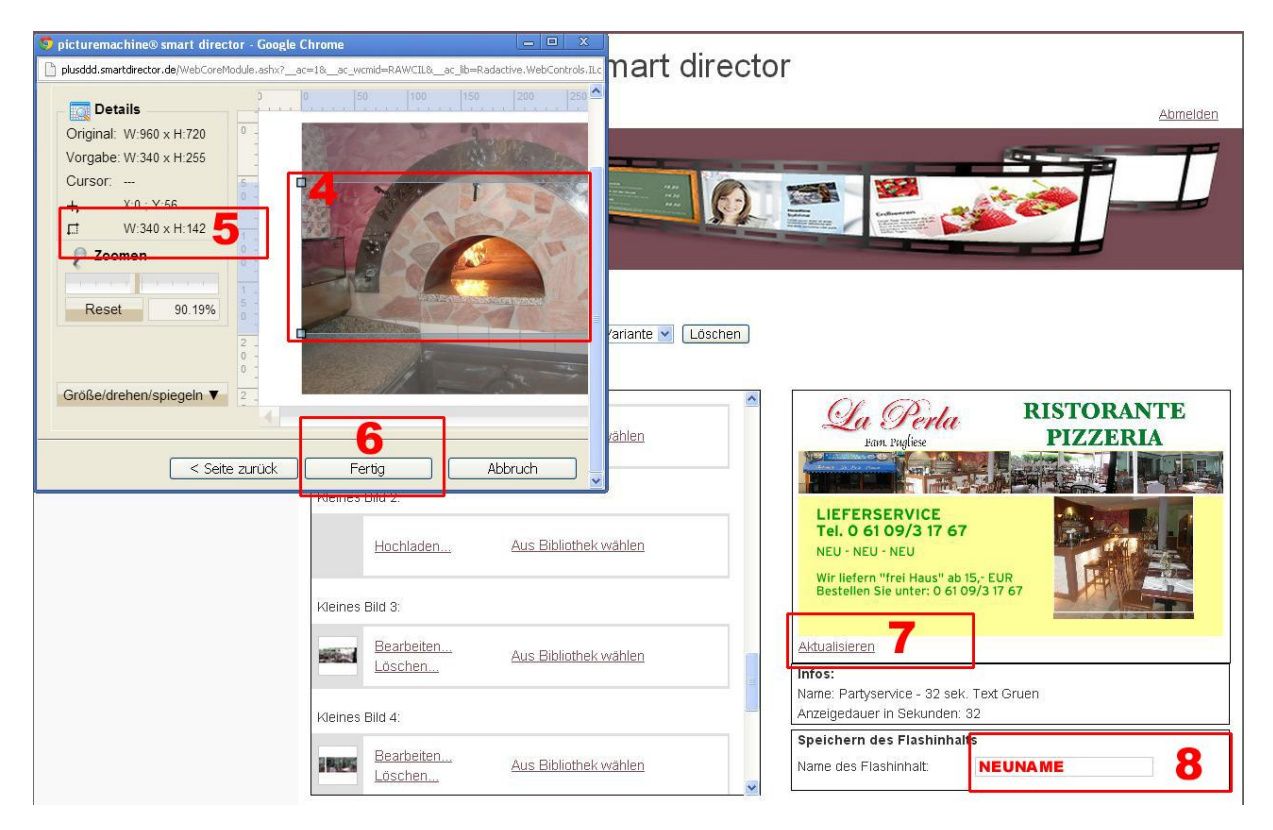

Wenn Sie mit Ihren Veränderungen fertig sind, folgen Sie den Anweisungen auf **Seite 2** unter "**Senden Ihrer veränderten Animation**"